# **ThermTec**

# **"Cyclops 670D / PRO 335"**

# **Hőkamera kereső**

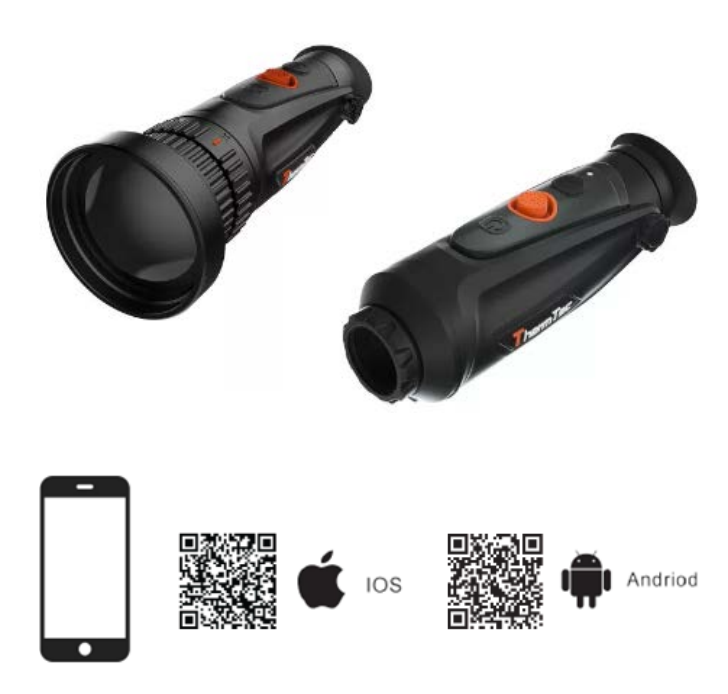

# **Használati útmutató**

#### *Tisztelt Vásárlónk!*

*Köszönjük, hogy termékünket választotta. Kérjük, tanulmányozza át alaposan a használati útmutatót és a biztonságos használat, valamint a készülékkárosodás megelőzése érdekében tartsa be az útmutatóban leírtakat. A ThemTec Technology Co. Ltd. és a forgalmazó semmilyen felelősséget sem vállal az útmutatóban leírtaktól eltérő használat miatt bekövetkező közvetlen és/vagy közvetett károkért, egészségkárosodásért.*

*A gyártó az előzetes értesítés nélküli változtatás jogát fenntartja magának a folyamatos fejlesztések miatt!*

#### <span id="page-0-0"></span>**Megfelelőségi tanúsítvány**

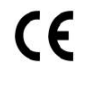

A készülék és tartozékai megfelelnek az RED 2014/53/EU, EMC 2014/30/EU és az RoHS 2011/65EU direktíváknak, ezért megtalálható rajtuk a "CE" jelzés.

#### <span id="page-0-1"></span>**Az elhasznált termék elhelyezésével kapcsolatos tudnivalók**

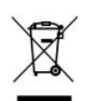

2012/19/EU (WEEE-direktíva): Az ábrán látható szimbólummal ellátott termékek az Európai Unióban nem keverhetők a normál háztartási hulladékok közé. Az újrahasznosítás érdekében adja le az ezek gyűjtésére szolgáló

helyeken vagy új termék vásárlásakor a márkakereskedőnél. További információ a www.recyclethis.info

<span id="page-0-2"></span>**Bemutatkozás**

# <span id="page-0-3"></span>**1.1 Készülékleírás és készülékjellemzők**

#### **Készülékleírás**

A ThermTec Cyclops Series újgenerációs intelligens egyszemes hőkamera 12µm-es hűtetlen infravörös detektorral, és 1024x768 OLED nagyfelbontású kijelzővel van ellátva. Az "AI" képfelismerő algoritmus (AI = mesterséges intelligencia) akár teljesen sötét környezetben is képes megbízható, magas minőségű látható képet szolgáltatni az éjszakai tevékenységek alkalmával. Különösen hasznos a képek valósidejű megosztását lehetővé tevő, egyszerűen kivitelezhető mobiltelefonhoz kapcsolódás.

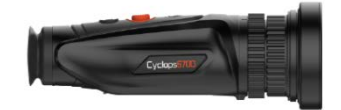

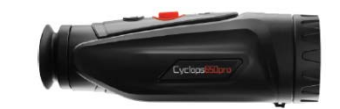

# **1.2 Készülékjellemzők**

#### **Mechanikus joystick**

Pontos középre állás. Kiemelkedően egyszerű egykezes kezelhetőség.

#### **12µm-es VOx érzékelő**

A 12µm-es VOx érzékelő jobb képminőséget és tökéletesen felismerhető képrészleteket szolgáltat.

#### **OLED-kijelző**

A 1024x768 OLED-kijelző kimagasló HD-képminőséget, tartósságot és -20°C-os alsó hőmérséklethatárig terjedő használatot biztosít.

**"AI" (mesterséges intelligencia) intelligens távolságmérés**

Az AI-algoritmust használó hőkamera automatikusan méri az objektumok távolságát.

#### **Kétféle Wi-Fi kapcsolódási lehetőség**

A készülék a Wi-Fi és hotspot csatlakozási módot egyaránt támogatja, így a felhasználó valósidőben oszthatja meg képeit és videofelvételeit barátaival.

#### **Fénykép és videó lejátszás**

Az elkészített képek és videofelvételek gyorsan és könnyen lejátszhatók és megoszthatók a lejátszás és APP-megosztás funkciókkal.

#### **Hosszú működési idejű akkumulátor**

A beépített akkumulátor 12 órányi szuperhosszú készenlétet biztosít a vadászat és más kültéri tevékenység közben előforduló váratlan események megörökítéséhez.

#### **GPS-funkció**

A felhasználó valósidőben beszerezheti aktuális álláspontjának koordinátáit, melynek ismeretében nagyobb biztonsággal mozoghat a terepen.

#### **Fokozatmentes zoom**

A fokozatmentes 1.0-6.0 HD-zoom funkció kiváló élességet és a lehető legnagyobb részletgazdagságot szolgáltat a legkisebb és legnagyobb nagyítási érték közötti tartományban.

#### **IP67-fokozatú védelem**

IP67-fokozat szerinti vízállóság, melynek köszönhetően esőben, havazásban, füstös, ködös, poros környezetben is készíthetők képek / videofelvételek.

# <span id="page-1-0"></span>**1.3 Észlelési tartomány**

Az alábbi ábrán a különféle objektívtípusokkal ellátott hőkamerák észlelési távolságának összehasonlítása létható. Az adatok 4 méter hosszúságú gépkocsi, 1,8 méter magas ember, 0,7 méter magas vaddisznó, 0,5 méter magas farkas, 0,3 méter magas nyúl és 0,2 méter magas madár észlelésén alapulnak.

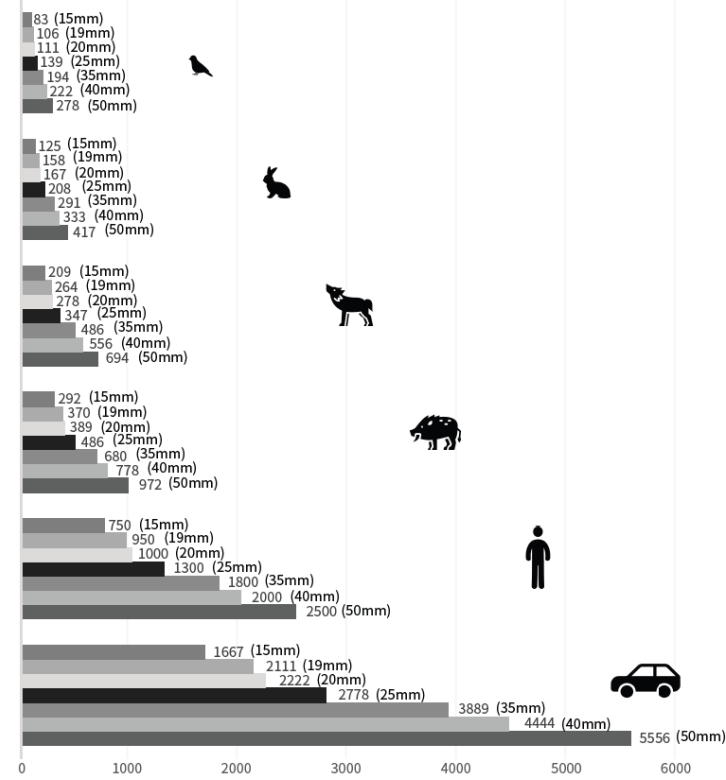

# <span id="page-1-1"></span>**1.4 Javasolt felhasználási terület**

- Állatmegfigyelés
- Természetjárás

 $\bigotimes$ 

- Biztonság- és rendvédelem
- Mentés és kutatás

# <span id="page-1-2"></span>**1.5 Biztonsági szabályok**

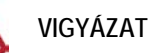

Vigyázzon, hogy a lencsék felületét nehogy megkarcolja valamilyen kemény tárgy.

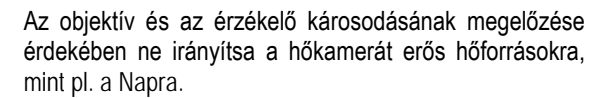

Ne használja a készüléket extrém alacsony vagy magas hőmérsékletű helyeken! Ellenőrizze a műszaki adatokat tartalmazó táblázatban a használhatósági hőmérsékleti tartományt!

A tartósan használaton kívüli hőkamera akkumulátorát háromhavonta egyszer tölteni kell.

Nedves környezetben történő használat megkezdése előtt ellenőrizni kell, hogy a hőkamera alján lévő USBaljzat fedele szorosan a helyén van-e.

Ne irányítsa a lézermutatót mások szemébe!

Bármilyen rendellenes működés esetén lépjen kapcsolatba a márkakereskedővel vagy a jótállási jegyen feltüntetett márkaszervizzel. Ne próbálja saját kezűleg szétszedni, átalakítani, megjavítani a hőkamerát!

# <span id="page-1-3"></span>**A készülékcsomag tartalma**

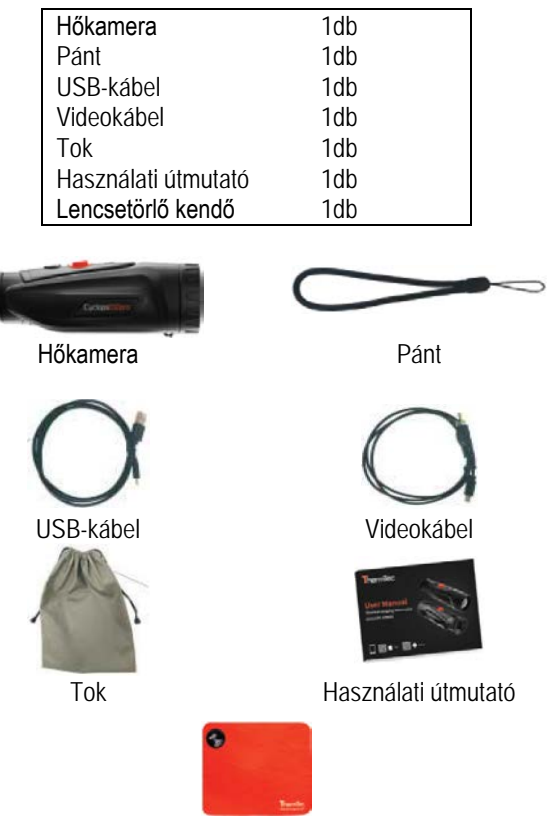

Lencsetörlő kendő

<span id="page-1-4"></span>**A használat módja**

# <span id="page-1-5"></span>**3.1 Akkumulátortöltés**

Használat előtt az akkumulátort teljesen fel kell tölteni. *Fontos!* Az akkumulátor beépített akkumulátor, melynek esetleges cseréjét csak márkaszerviz végezheti.

Kövesse az alábbi lépéseket az akkumulátor töltéséhez:

- 1. Vegye le az USB-aljzat fedelét.
- 2. Csatlakoztassa a mellékelt USB-kábel megfelelő dugaszát az USB-aljzathoz.
- 3. Az USB-kábel másik dugaszát csatlakoztassa egy USB-tápforráshoz.

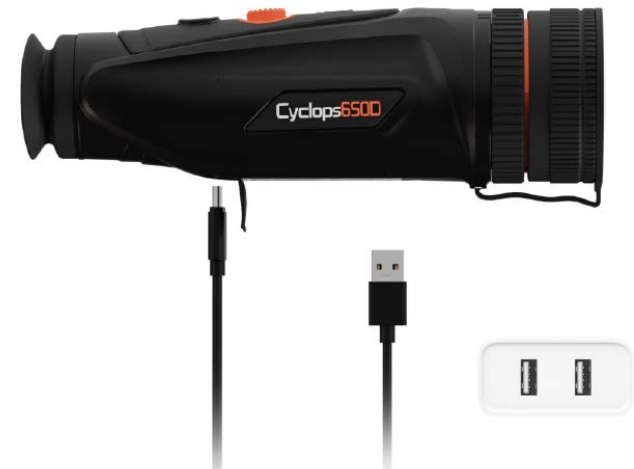

*Fontos!* Amennyiben a hőkamerán a töltöttségi állapotot jelző LED vörösen világít, késlekedés nélkül meg kell kezdeni a töltést. Töltéskor a töltöttségi állapotot jelző LED vörösen világít. Sikeres feltöltéskor a LED színe zöldre változik, állítsa le a töltést.

## <span id="page-2-0"></span>**3.2 BE/KI kapcsolás**

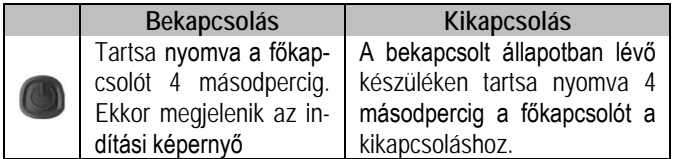

*Megjegyzés:* Tanulmányozza a készülék részeit és kezelőszerveit bemutató 1. ábrát.

# <span id="page-2-1"></span>**3.3 A készülék részei és kezelőszervei**

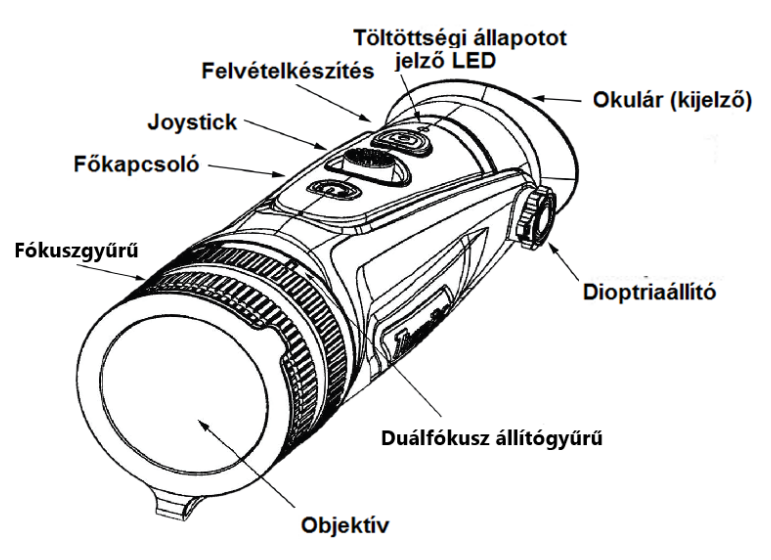

*1. ábra: A készülék részei és kezelőszervei*

#### <span id="page-2-2"></span>**3.3.1 A kezelőszervekhez tartozó funkciók**

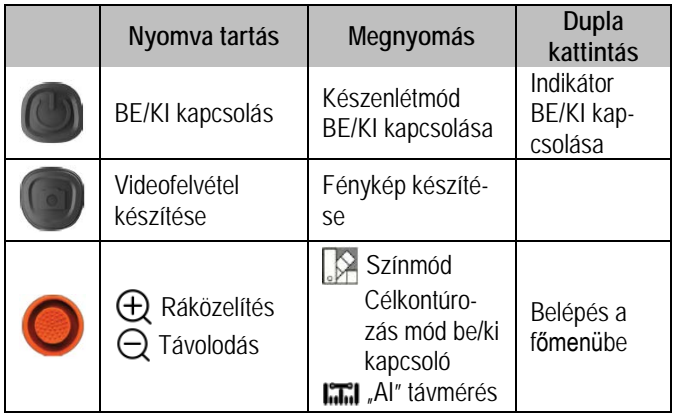

# <span id="page-2-3"></span>**3.3.2 Az objektív fókuszálása és az okulár dioptriaállítása**

#### **Dioptriaállítás**

Nézzen a hőkamera okulárjába és állítsa élesre az okulárban látható OLED-kijelző képét.

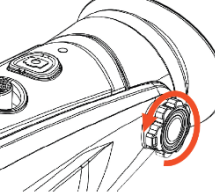

# **Az objektív fókuszálása**

Szükség esetén végezze el az objektív manuális fókuszálását.

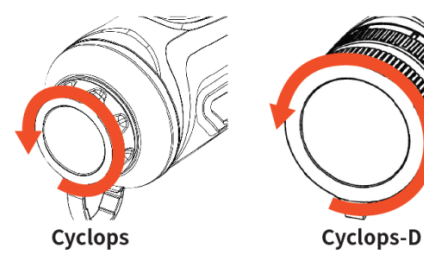

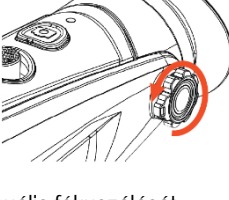

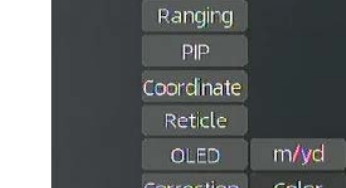

EIS

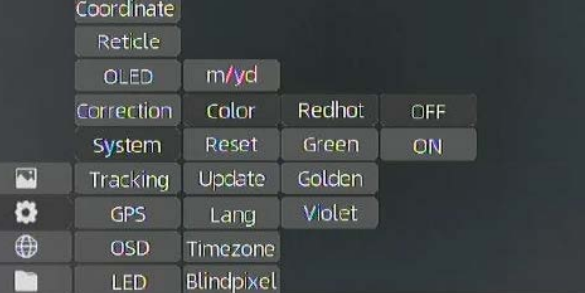

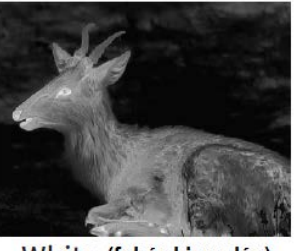

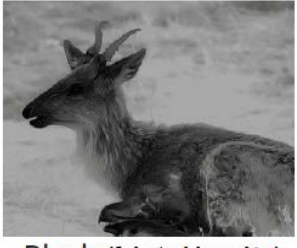

1.2X M 9 9 1 21:14

White (fehér kiemelés)

Black (fekete kiemelés)

# <span id="page-2-4"></span>**3.3.3 A joystick használata**

<span id="page-2-5"></span>**3.3.3.1 Zoomolás**

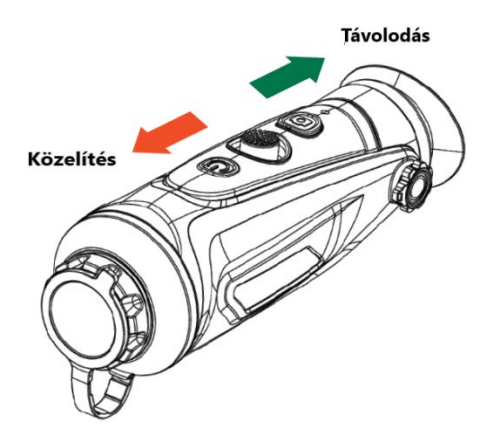

#### <span id="page-2-6"></span>**3.3.3.2 A színmód kapcsolása**

A joystick jobbra billentésével álljon hamisszín módra.

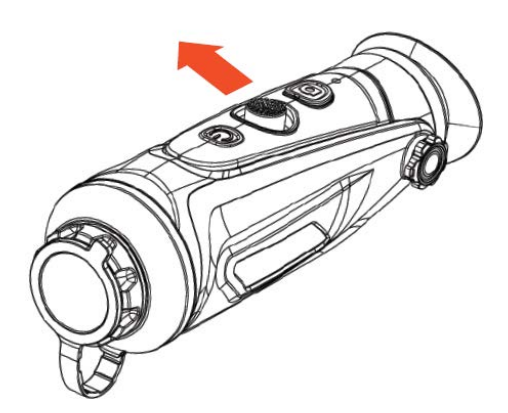

Alapbeállítás szerint hatféle színpaletta áll rendelkezésre. A felesleges színpaletták kikapcsolhatók a rendszerbeállítás menüben.

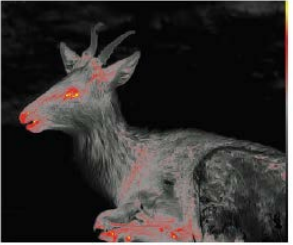

Red (vörös kiemelés)

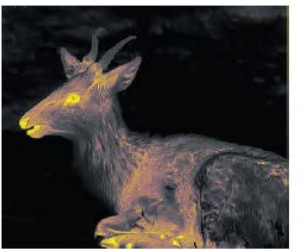

Golden (aranysárga kiemelés)

#### <span id="page-3-0"></span>**3.3.3.3 Célkontúrozás funkció**

A joystick hosszan tartó jobbra billentésével aktiválható a célkontúrozás mód. A kontúrokkal kiemelt célobjektumok sötétben jól tanulmányozhatók és az erős fénykontrasztok sem terhelik annyira a megfigyelő szemét.

Green (zöld kiemelés)

Violet (Iila kiemelés)

A joystick hosszan tartó újbóli jobbra billentésével lehet kilépni a célkontúrozás módból.

*Megjegyzés:* Ez a funkció csak a Cyclops D és Cyclops Pro típusokon érhető el.

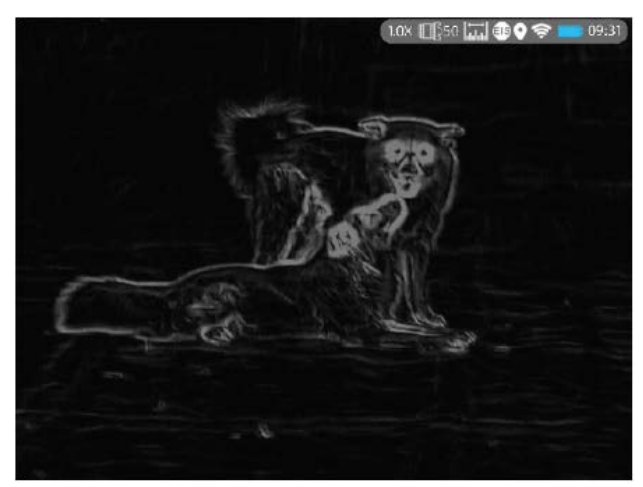

#### <span id="page-3-1"></span>**3.3.3.4 "AI"-távolságmérés**

A joystick balra billentésével engedélyezheti vagy tilthatja le az "Al"távmérés funkciót (a funkció engedélyezése előtt ellenőrizze, hogy a készülék "Al"-távmérés módban van-e. Tájékozódjon a "3.4 Beállítások" c. fejezetben).

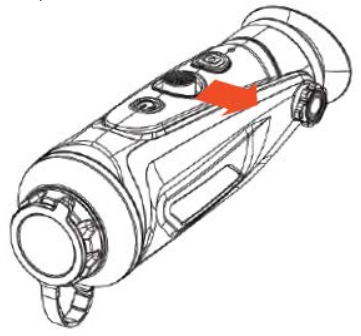

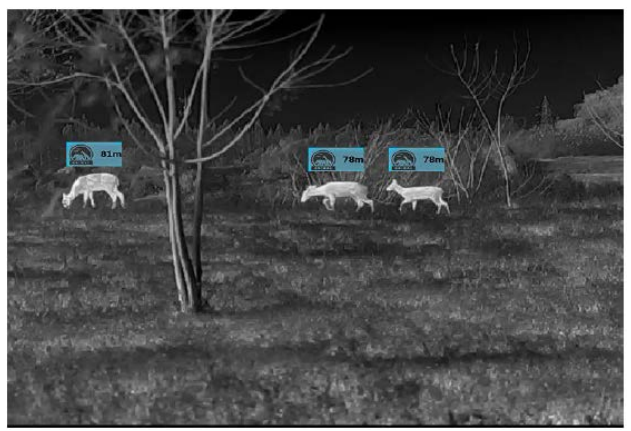

*"AI"-távmérés funkció*

#### <span id="page-3-2"></span>**3.3.3.4.1 Az "AI"-távolságmérés funkció bekapcsolása**

A joystick dupla kattintásával lépjen be a főmenübe és ellenőrizze, hogy az "Al"-távmérés funkció engedélyezve van-e (gyári alapbeállítás szerint a funkció engedélyezve van). Ha nincs engedélyezve, a rendszerbeállítás menübe való belépéshez álljon a  $\ddot{\textcircled{\tiny{c}}}$  joknra és nyomja meg a joysticket. Álljon a "Ranging" (távolságmérés) menüpontra, majd álljon az "AI"-re a funkció bekapcsolásához.

A joystick rövid balra billentésével kapcsolhatja be az "AI"-távolságmérés funkciót. Ekkor a képernyő jobb felső részén lévő, ehhez a funkcióhoz tartozó ikon színe kékre változik.

*Megjegyzés:* Hatféle objektumtípus közül lehet választani összesen az "Al"-távolságmérés elvégzéséhez. Ha az "Al"-távolságmérés funkció előzetes engedélyezése elmaradt, a funkció működése nem lesz megbízható.

#### <span id="page-3-3"></span>**3.3.3.4.2 Az objektumtípus kiválasztásának megszüntetése**

Az almenüben célobjektumként nem kívánatos elem kihagyásához mozgassa a kurzort arra az objektumtípusra, amit ki szeretne hagyni a célobjektumok köréből és nyomja meg röviden egyszer a joysticket. A kihagyni kívánt objektumtípus ikonjának színe fehérre változik (lásd az alábbi ábrát). A kihagyott objektumtípus távolságát nem jeleníti meg a készülék a képernyőn.

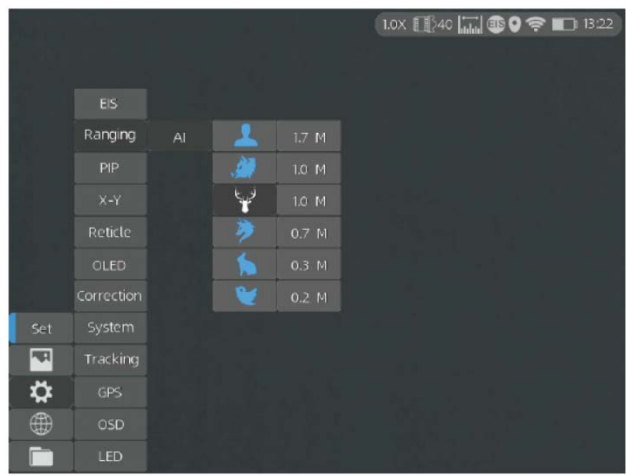

Az aktuális menüből való kilépéshez billentse balra a joysticket.

#### <span id="page-3-4"></span>**3.3.3.4.3 Pontos távolságmérés**

A kurzort mozgassa az almenüben lévő célobjektumok közül arra, amelyik az Ön célobjektuma.

Nyomja meg egyszer röviden a joysticket a kiválasztás mentéséhez. A kiválasztott objektumtípus magasságának beállítására is lehetőség van.

Az aktuális menüből való kilépéshez billentse balra a joysticket. *Megjegyzés:* Az objektumtípusok aktuális magasságának egyeznie kell a pontos távolságméréshez megadott paraméterekkel.

# 4 Ezt a használati utasítást a Leitz-Hungaria Kft fordította Önnek!

# <span id="page-4-0"></span>**3.3.4 Fényképezés / Videofelvétel készítése**

Fénykép készítéséhez nyomja meg a **o gombot**. A bal felső sarokban a fényképezés ikon egyet villan.

Videofelvétel készítéséhez tartsa nyomva a **o gombot**. A bal felső sarokban a felvételi ikon villogni kezd, és elindul a felvételi idő mérése. A befejezéshez tartsa nyomva ismét a gombot.

# <span id="page-4-1"></span>**3.3.5 A látómező (FOV) kiválasztása és megváltoztatása (csak a Cyclops-D típusok esetében)**

A Cyclops-D változtatható látómező funkcióval rendelkezik. A látómező 20°-ról 40°-ra vagy 40°-ról 20°-ra (25°-ról 50°-ra vagy 50°-ról 25°-ra) változtatásához fordítsa el a duálfókusz állítógyűrűt.

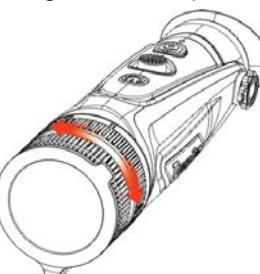

# <span id="page-4-2"></span>**3.4 Beállítások**

A beállítás menübe a joystick dupla kattintásával (gyors kétszeri lenyomása) léphet be.

*Megjegyzés:* A kiválasztás a joystick mozgatásával, a kiválasztás megerősítése a joystick rövid megnyomásával végezhető.

# <span id="page-4-3"></span>**3.4.1 Képbeállítás**

Allion a  $\sim$  ikonra és nyomja meg röviden a joysticket a képbeállítás menübe való belépéshez. A képbeállítás menüben öt almenüpont található: Mode (mód), Sharpness (élesség), Denoise (zajszűrés), Brightness (fényesség) és Contrast (kontraszt).

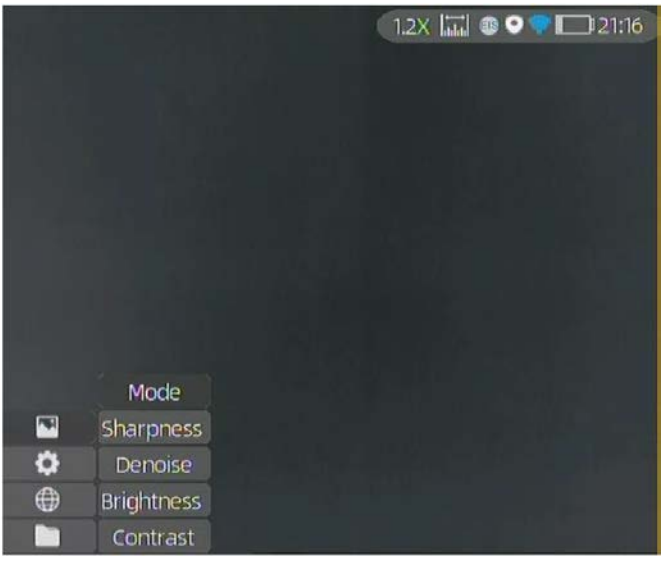

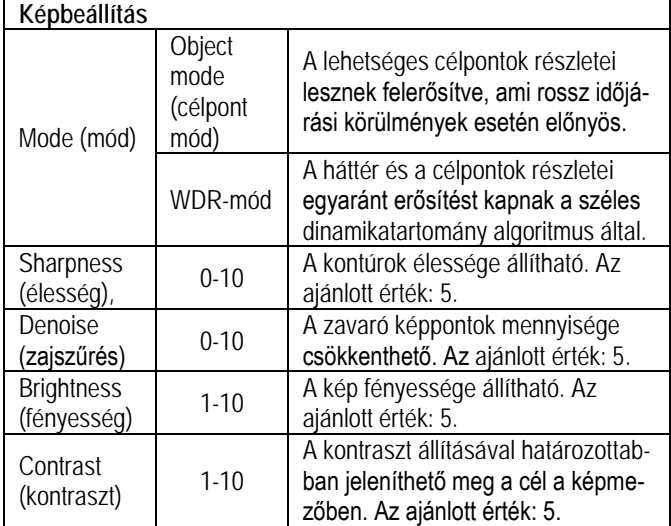

# <span id="page-4-4"></span>**3.4.2 Rendszerbeállítások módosítása**

Álljon a  $\circled{S}$  ikonra és nyomja meg röviden a joysticket a rendszerbeállítás menübe való belépéshez. Álljon a kívánt menüpontra és a kiválasztás megerősítéséhez nyomja meg röviden a joysticket.

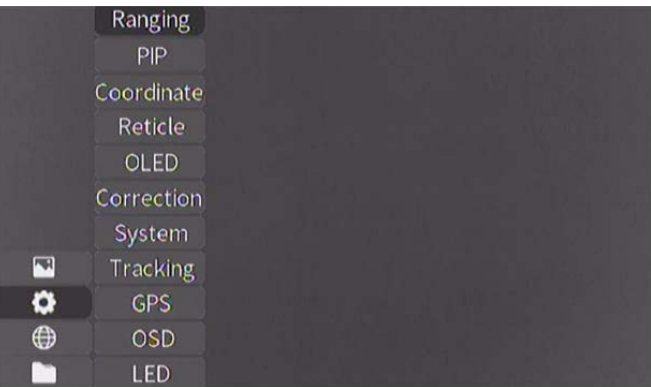

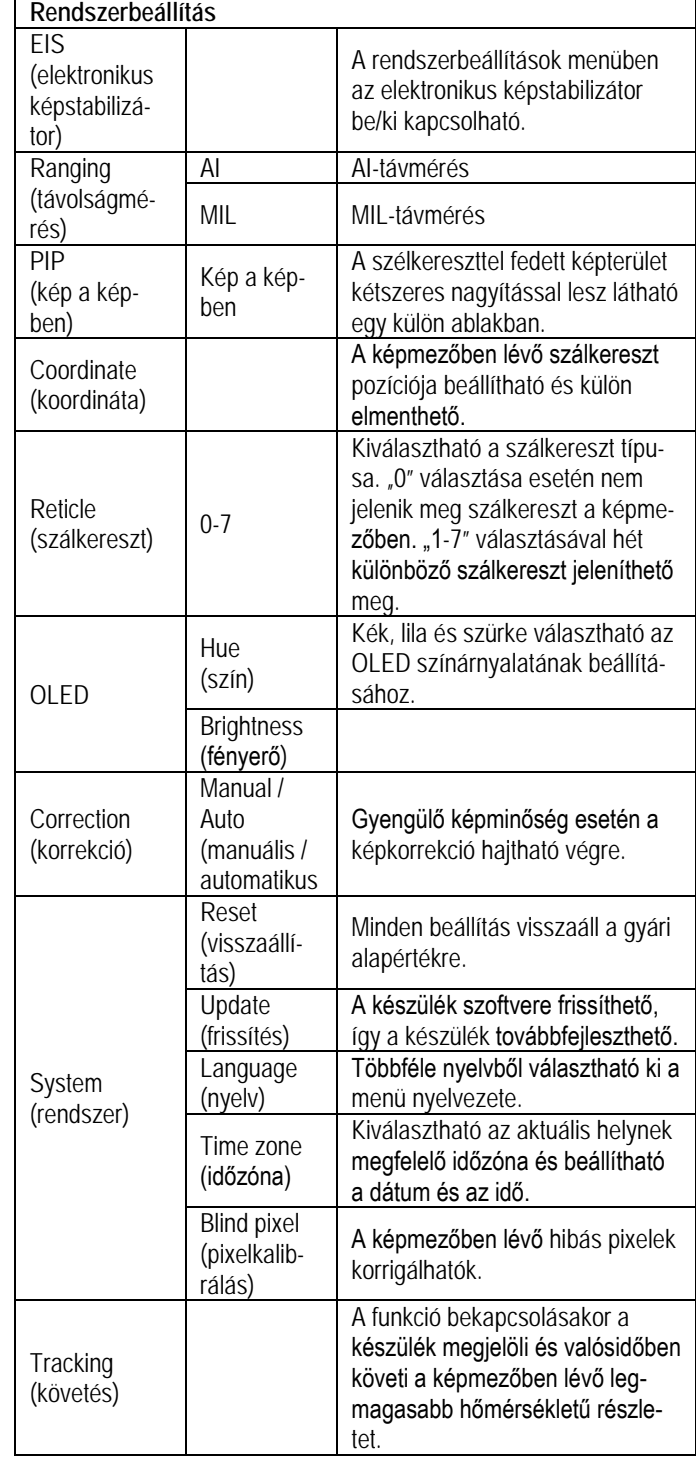

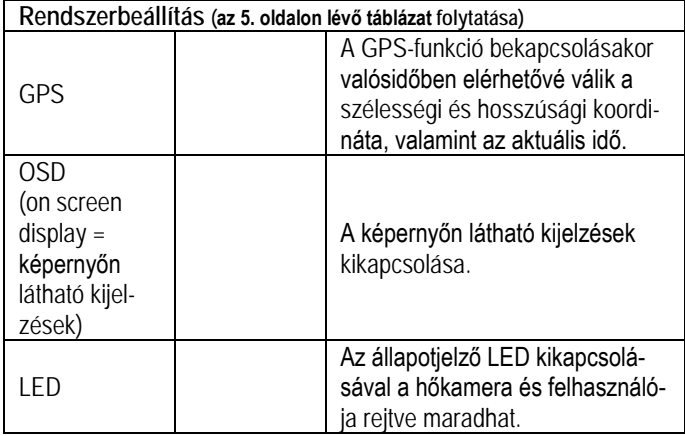

Az EIS-funkció bekapcsolásával ellensúlyozható a kézben tartott készülék mozgása miatt jelentkező instabil kép, ami főleg távoli témák megfigyelésekor jöhet jól.

**Fontos! Az EIS-funkció csak a Cyclops 6, Cyclops Pro és a Cyclops D készüléktípusokon érhető el.**

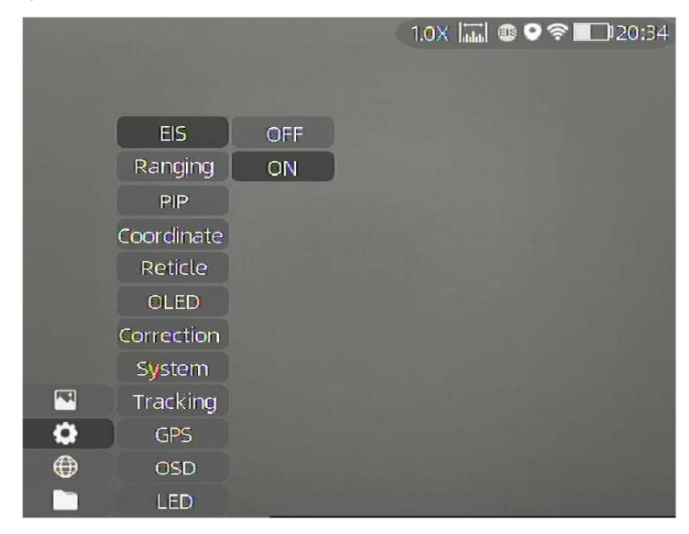

#### <span id="page-5-0"></span>**3.4.3 Dátum- és időállítás**

Kattintson duplán a joystickkel, álljon a  $\langle \hat{\odot} \rangle$  ikonra és nyomja meg röviden a joysticket a rendszerbeállítás menübe való belépéshez. Álljon a "Time" (idő) és a Date (dátum) menüpontra az idő (H, M óra, perc) és a dátum (Y, M, D - év, hónap, nap) ábrán látható módon történő beállításához.

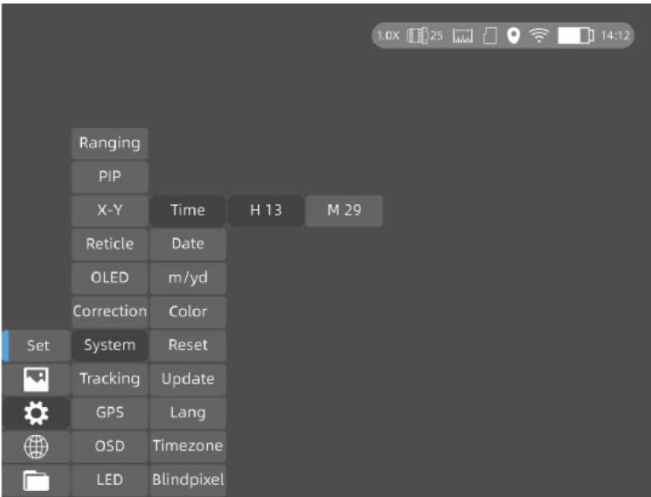

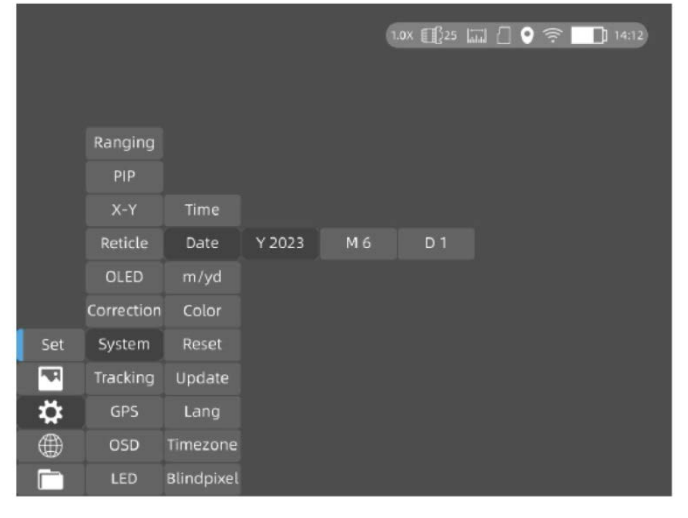

#### *Megjegyzés:* A dátum a képernyőn csak a készenlét módra álláskor jelenik meg.

#### <span id="page-5-1"></span>**3.4.4 Hálózati csatlakozás**

Álljon a  $\circled{m}$  ikonra és nyomja meg röviden a joysticket a hálózati csatlakozás menübe való belépéshez.

# <span id="page-5-2"></span>**3.4.4.1 APP letöltése**

Az APP Store-ban keresse meg a "Smart Thermal" appot vagy szkennelje be az alábbi QR-kódok egyikét az APP letöltéséhez.

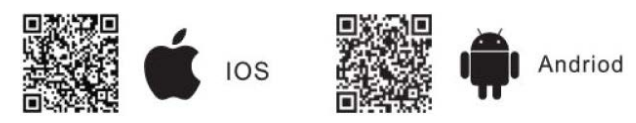

#### <span id="page-5-3"></span>**3.4.4.2 Csatlakozás Wi-Fi-n keresztül**

- 1. Nyissa meg az okoseszköz saját hotspotját (nyilvános vezeték nélküli NET-hozzáférési pontját).
- 2. A joystick rövid megnyomásával lépjen be a Network Connection (hálózati csatlakozás) almenüjébe és válassza a WIFI-t a konfiguráláshoz.
- 3. Lépjen be a hőkamerán a Wi-Fi almenübe és válassza az okoseszköz által kiadott Wi-Fi-t, majd a joystickkel adja meg a Wi-Fire csatlakozáshoz szükséges jelszót.
- 4. Miután a hőkamera rácsatlakozott a Wi-Fi-re, nyissa meg a mobil APP-ot a hőkamera csatlakoztatásához.

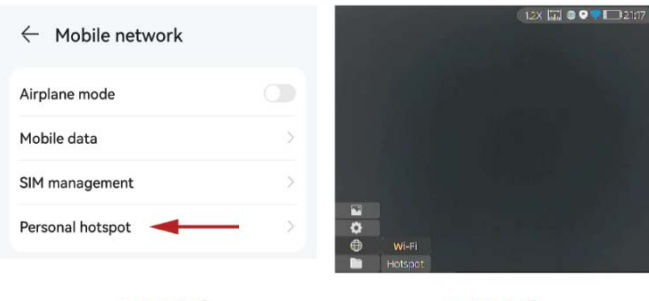

 $3,4,4,2(1)$ 

 $3.4.4.2$  (2)

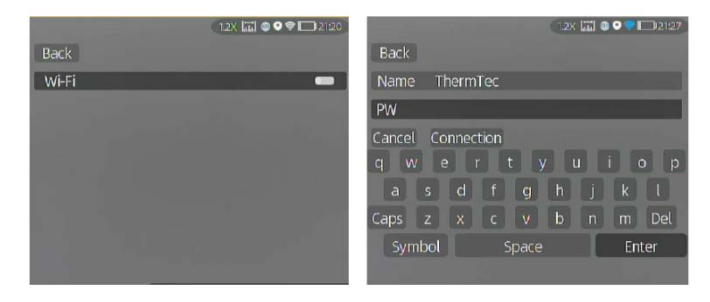

 $3.4.4.2$  (3)

 $3.4.4.2(4)$ 

# 6 Ezt a használati utasítást a Leitz-Hungaria Kft fordította Önnek!

#### <span id="page-6-0"></span>**3.4.4.3 Csatlakozás hotspoton keresztül**

- 1. A joystick rövid benyomásával lépjen be a Network Connection (hálózati csatlakozás) almenüjébe és válassza a WIFI-t a konfiguráláshoz.
- 2. Lépjen be a hőkamerán a Hot spot almenübe és a hőkamera hotspot (nyilvános vezeték nélküli NET-hozzáférési pont) hálózati jelet bocsát ki. A joystickkel adja meg a hotspot elnevezést és jelszót, majd erősítse meg azokat a joystickkel.
- 3. A mobileszközön végezze el a WLAN beállítást ahhoz, hogy a mobileszköz rácsatlakozhasson a hőkamera hotspotjára.
- 4. Miután a mobileszköz rácsatlakozott a hőkamera hotspotjára, nyissa meg a mobil APP-ot a hőkamera csatlakoztatásához.

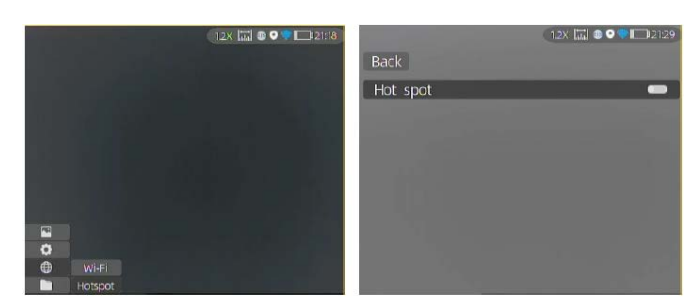

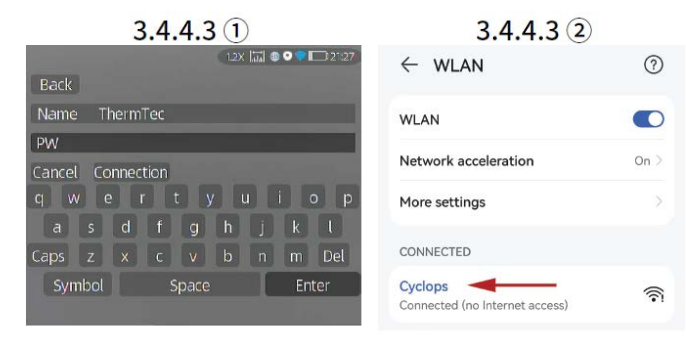

 $3.4.4.3$  (3)

# $3.4.4.3(4)$

# <span id="page-6-1"></span>**3.4.5 APP push értesítés**

Az APP push értesítés funkció valósidőben észleli és beazonosítja a cél típusát (ember vagy állat), megméri a távolságát és az APP-on egy előreugró push értesítést jelenít meg.

A tennivalók a következők:

*Megjegyzés:* Az Android telefonok kijelzőjén az APP háttérben futtatásának köszönhetően mindig megjelennek a push értesítések.

1. Kapcsolja be az eszközön az AI (mesterséges intelligencia) és a távmérés funkciót.

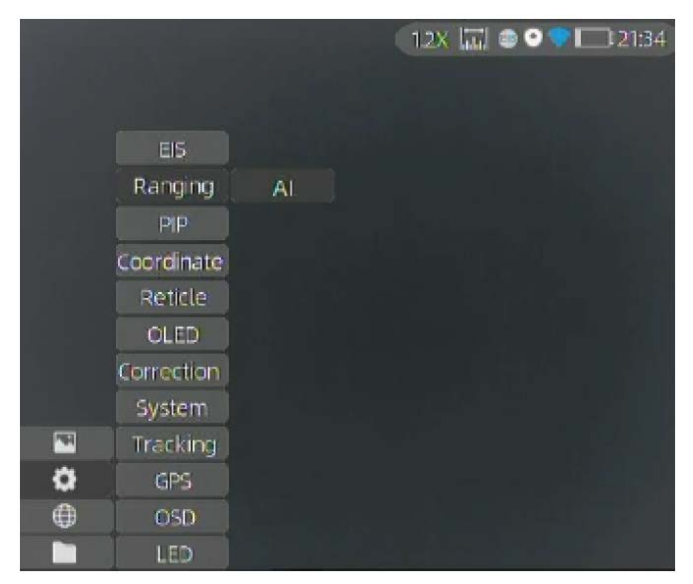

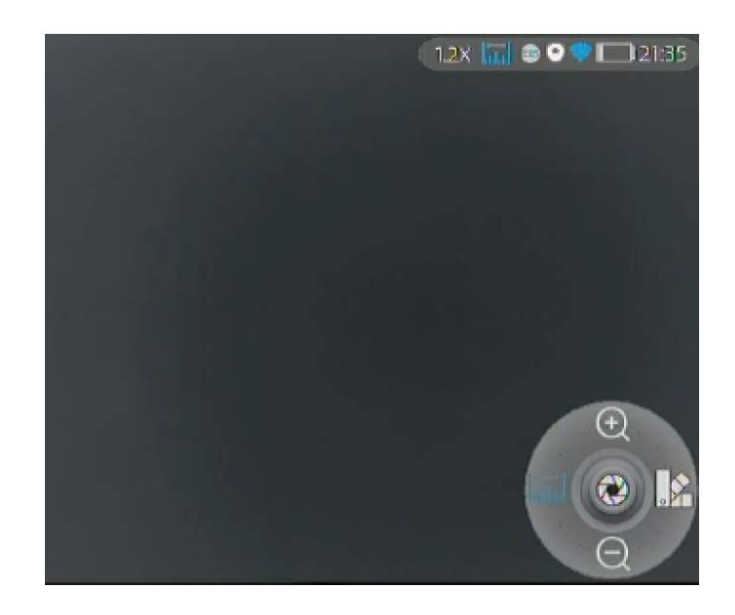

2. Kapcsolja össze az APP-ot az eszközzel (kövesse a 3.4.4 fejezetben leírtakat). Válassza az "Alarm" (riasztás) és az "Open" (megnyit) opciókat a push értesítések bekapcsolásához.

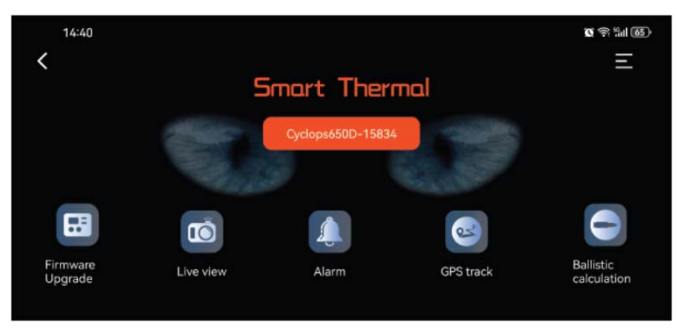

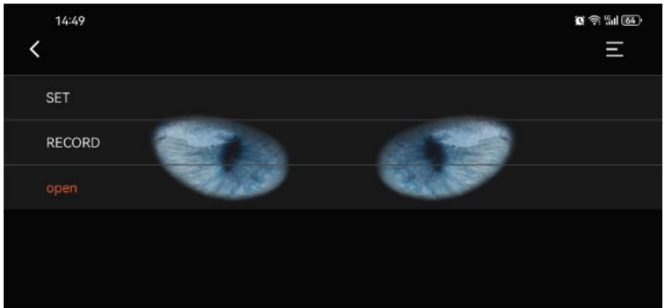

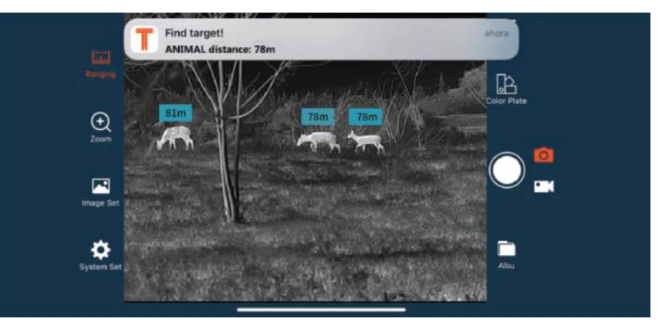

# <span id="page-7-0"></span>**3.4.6 Fájlkezelés**

Álljon a ikonra és nyomja meg röviden a joysticket a fájlkezelés menübe való belépéshez. Válassza az "Image" (kép) vagy a "Video" (videó) almenüt a képek vagy a videofelvételek megjelenítéséhez.

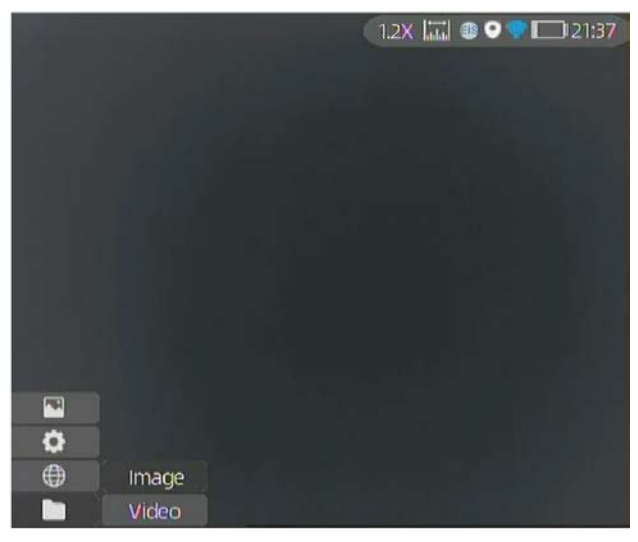

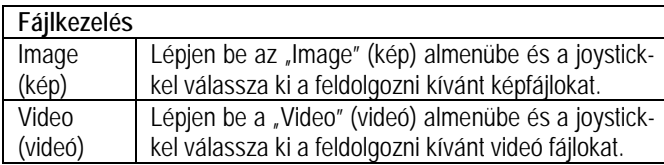

#### <span id="page-7-1"></span>**3.5 Képek és videofelvételek lejátszása külső eszközön**

Az analóg videojelek külső eszközre küldésére szolgáló AV-kábel csatlakoztatása előtt kapcsolja be a hőkamerát. A külső képmegjelenítő csatlakoztatásakor a hőkamera OLED-kijelzője automatikusan kikapcsol.

Számítógép USB-C-USB-kábellel történő csatlakoztatása előtt kapcsolja be a hőkamerát. A számítógép sikeres csatlakozás után hozzáfér a hőkamera memóriatartalmához.

*Megjegyzés:* Az analóg formátumban készült videók és fényképek (általában az analóg kimenettel rendelkező külső kijelzők által készültek) "720" elnevezésű mappába lesznek elmentve, míg a közvetlenül hőkamera által készített képek és videók "1024" elnevezésű mappába kerülnek.

# <span id="page-7-2"></span>**3.6 A rendszerszoftver frissítése**

1. Csatlakoztassa a hőkamerát a számítógépéhez és húzza át a frissítőfájlt a mappába.

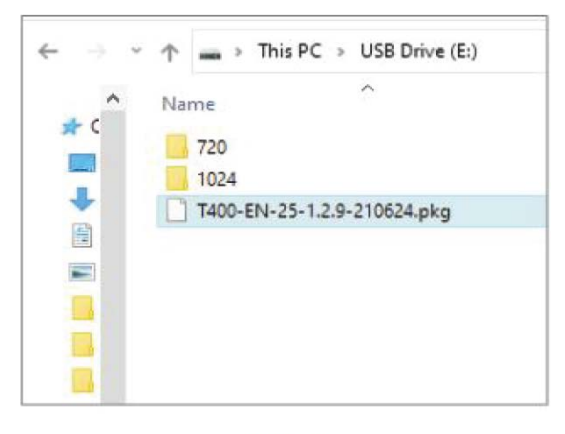

- $3.6(1)$
- 2. Lépjen be a  $\circled{3}$  beállítás > System (rendszer) menübe és válassza az Upgrade (frissítés) menüpontot.

3. A rendszer értesítést küld a folyamatban lévő frissítésről. Sikeres frissítés után a hőkamera újraindítást végez.

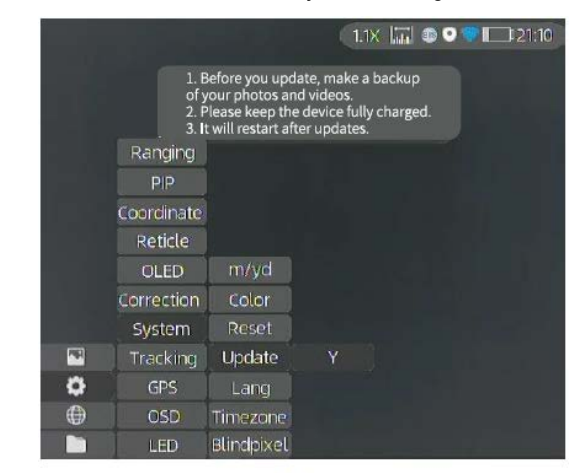

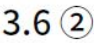

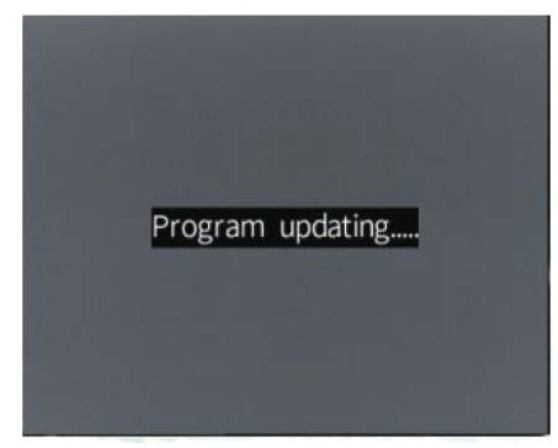

 $3.6(3)$ 

*Megjegyzés:* A firmware frissítése a "Smart Thermal' APP-on keresztül is elvégezhető, amikor a készülék az APP-hoz van csatlakoztatva.

<span id="page-8-0"></span>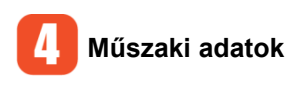

# <span id="page-8-1"></span>**4.1 Méretek**

# **Cyclops**

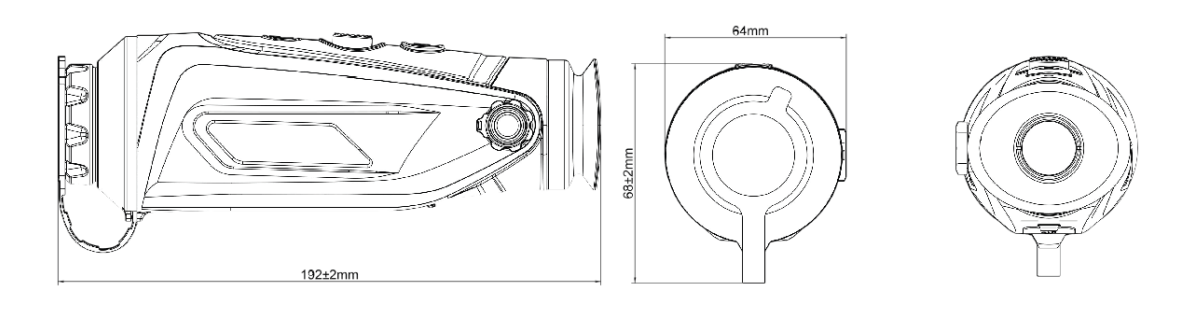

# **Cyclops-D**

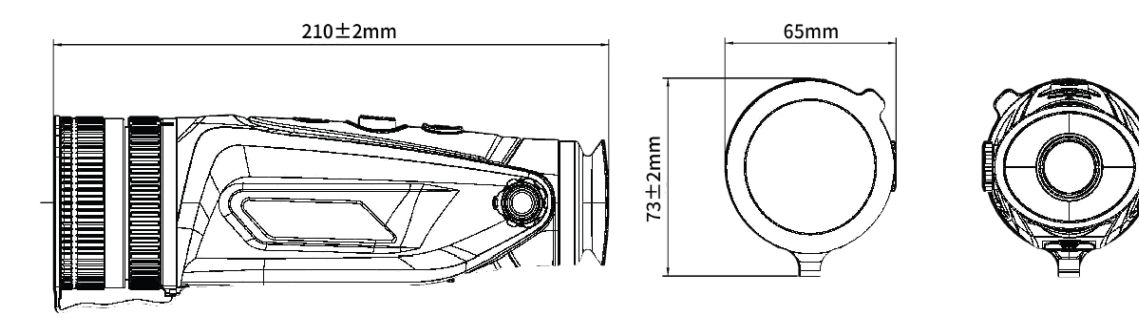

# <span id="page-8-2"></span>**4.2 Adattáblázat**

Lásd az alábbi linkeken:

https://www.leitz-hungaria.hu/ThermTec-Cyclops-670D-hokamera-kereso https://www.leitz-hungaria.hu/ThermTec-Cyclops-335-Pro

# <span id="page-8-3"></span>**Gyártói információk**

**ThermTec Technology Co., Ltd.** Email: info@thermeyetec.com Web: www.thermeyetec.com

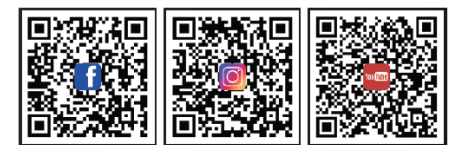

# <span id="page-8-4"></span>**Garancia**

**Gyártó által vállalt garancia:** 3 év gyártói garancia a készülékre, 1 év az akkumulátorra

# **Fogyasztói jótállás:** 36 hónap

Fogyasztónak NEM minősülő személyek (például, de nem kizárólag Gazdálkodó Szervezetek) számára: gyártó által vállalt garancia, valamint 12 hónap kellékszavatosság.

# <span id="page-8-5"></span>**FIGYELEM!**

*A terméket használata során ne tegye ki semmilyen elkerülhető kémiai, fizikai behatásnak, sokknak, amelyről sejthető vagy ismert, hogy a károsodását okozhatja. Kerülje el, hogy a terméket karbantartás elmaradása vagy más mulasztásjellegű hatás vagy kár érje. Úgy a szállítás, tárolás, mint a használat során vigyázzon az eszközre. Óvja a rázkódástól, súrlódástól, ütődéstől, sugárzásoktól (pl. de nem kizárólag víz, napsugárzás, elektromos, hő vagy mágneses hatás). Ne engedje, hogy vegyi anyag vagy más behatás érje, mindig használja tiszta kézzel. A termék terepi használatából fakadóan esetenként az optikai rendszerben szennyeződés megjelenhet. Amennyiben egy ilyen szennyeződés nem zárja ki a rendeltetésszerű használatot, úgy annak megjelenése nem tekinthető meghibásodásnak, és a jelenség kiküszöbölését a Vásárló kérésére a garancia időn belül ingyenes karbantartás keretében végezzük, melynek határideje meghaladhatja a 30 napot.*

# **Tartalom**

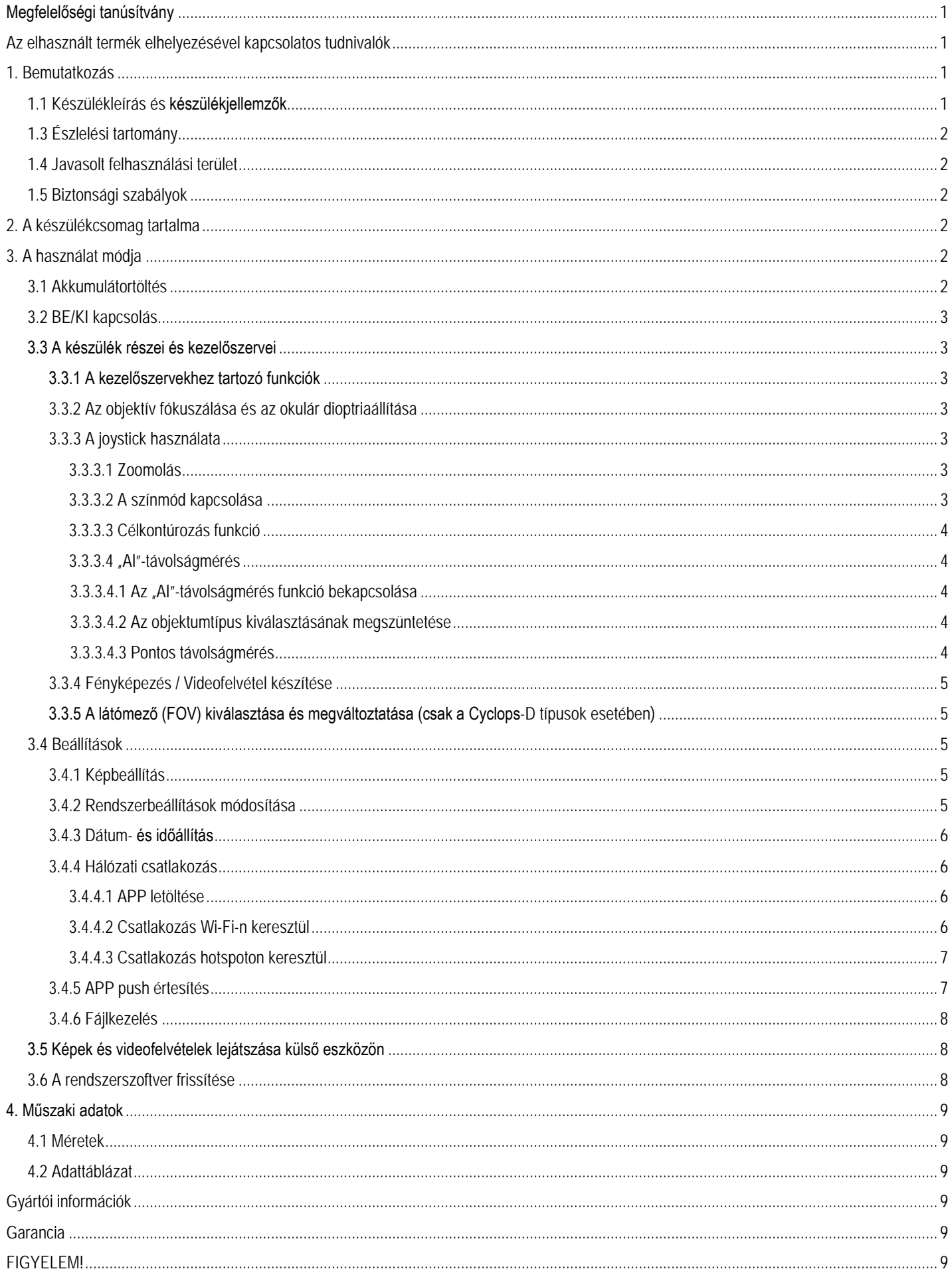